# <span id="page-0-0"></span>*Informazioni sul software del notebook Sony*

 $\rightarrow$ 

**PCG-QR20**

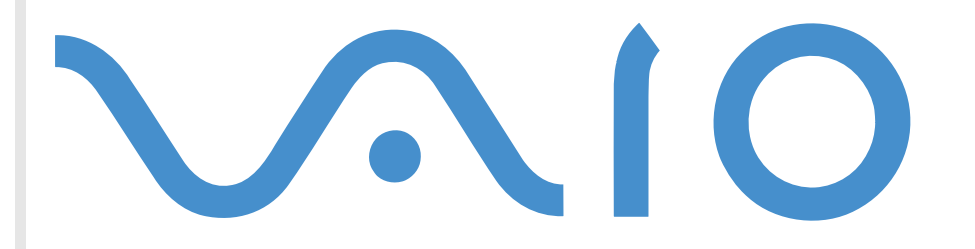

## <span id="page-1-0"></span>*Informazioni preliminari*

## *Avviso*

© 2001 Sony Corporation. Tutti i diritti riservati.

Il presente manuale e il software ivi descritto non possono essere riprodotti, tradotti o adattati a impieghi diversi da quelli indicati, né in toto né in parte, senza preventiva autorizzazione scritta.

*1*

 $\blacktriangleright$ 

 $\lhd$ 

Sony Corporation non fornisce alcuna garanzia nei confronti del presente manuale, del software o di qualsiasi altra informazione ivi contenuta e disconosce espressamente qualsiasi garanzia implicita, commerciabilità o idoneità a impieghi particolari del presente manuale, del software e di tali altre informazioni. Sony Corporation non può essere ritenuta in alcun caso responsabile di danni accidentali, indiretti o particolari, fondati su illeciti, contratti o altro, derivanti o connessi al presente manuale, al software o ad altre informazioni ivi contenute.

Sony Corporation si riserva il diritto di apportare modifiche al presente manuale e alle informazioni contenute in qualsiasi momento e senza preavviso. Il software descritto nel presente manuale è soggetto ai termini di un contratto di licenza separato.

## *Contratto di licenza con l'utente finale*

Questo Contratto di licenza con l'utente finale (**EULA**) costituisce un accordo legale tra l'utente e SONY Corporation (in seguito denominata **SONY**), società costituita in base al diritto giapponese produttrice di questo prodotto SONY (**HARDWARE SONY**). Leggere attentamente il presente Contratto prima di procedere all'installazione o all'utilizzo del software distribuito unitamente a esso (il **SOFTWARE SONY**). Installando e utilizzando il SOFTWARE SONY, l'utente accetta di essere vincolato dalle condizioni del presente Contratto. L'utente è autorizzato a utilizzare il SOFTWARE SONY soltanto unitamente all'HARDWARE SONY. Il SOFTWARE SONY viene concesso in licenza e non viene venduto.

Indipendentemente da quanto sopra citato, il software distribuito unitamente a un Contratto di licenza a parte (il **Contratto con terzi EULA**), incluso ma non limitatamente al sistema operativo Windows® fornito da Microsoft Corporation, sarà coperto da tale Contratto con terzi.

Qualora l'utente non accetti i termini e le condizioni del presente Contratto, dovrà restituire il SOFTWARE SONY unitamente all'HARDWARE SONY al rivenditore presso il quale ha acquistato i prodotti.

<span id="page-2-0"></span>**1. Licenza.** Questo SOFTWARE SONY e la relativa documentazione sono concessi in licenza da SONY. In base al presente Contratto, l'utente è autorizzato a utilizzare il SOFTWARE SONY esclusivamente per uso personale su un unico HARDWARE SONY non in rete e a effettuare una sola copia di backup del SOFTWARE SONY da non adattare a usi diversi da quelli indicati.

**2. Restrizioni.** Il SOFTWARE SONY contiene materiale coperto da copyright e materiale di proprietà esclusiva. Al fine di proteggere tali materiali, qualora non sia disposto diversamente da leggi in vigore, non è consentito decompilare o disassemblare totalmente o parzialmente il SOFTWARE SONY. Non è consentito vendere o concedere in locazione il SOFTWARE SONY e la sua copia a terzi, con l'eccezione del trasferimento del SOFTWARE SONY unitamente all'HARDWARE SONY, previo accordo con terzi sul rispetto delle condizioni del presente Contratto.

**3. Garanzia limitata.** SONY garantisce, per un periodo di novanta (90) giorni dalla data di acquisto, che il supporto su cui è registrato il SOFTWARE SONY è privo di difetti così come evidenziato dalla fattura di acquisto. Durante il periodo di garanzia, SONY sostituirà gratuitamente il supporto difettoso a patto che esso venga restituito debitamente imballato al rivenditore presso il quale è stato effettuato l'acquisto, unitamente al nome, all'indirizzo e alla fattura d'acquisto dell'utente. SONY non si assume alcuna responsabilità per la sostituzione di supporti danneggiati da incidente, uso inidoneo o erronea applicazione. La presente garanzia limitata sostituisce qualunque altra condizione o garanzia, espressa o implicita, sulla base di statuto o altrimenti, e SONY disconosce espressamente qualunque altra garanzia e condizioni incluse, ma non limitatamente a, garanzie implicite e/o condizioni di qualità soddisfacente e idoneità per scopi particolari. Le condizioni della presente garanzia limitata non pregiudicano in alcun modo i diritti legali dell'utente finale, né limitano o escludono la responsabilità di SONY in caso di morte o disturbi alla persona causati da negligenza da parte di SONY.

**4. Risoluzione.** Il presente Contratto è da considerarsi in vigore fino a risoluzione dello stesso. Il presente Contratto si considera risolto con la distruzione del SOFTWARE SONY, della relativa documentazione e delle rispettive copie. Se l'utente non dovesse attenersi alle condizioni e alle clausole del presente contratto, Sony risolverà immediatamente tale contratto senza preavviso. In tal caso, l'utente è tenuto a distruggere tutte le copie del SOFTWARE SONY, tutta la documentazione e le relative copie.

**5. Legge applicabile.** Il presente Contratto è disciplinato ed è da interpretarsi sulla base del diritto giapponese.

Per domande relative al presente Contratto o alla garanzia limitata, consultare il manuale del servizio assistenza clienti su come contattare VAIO-Link.

 $\blacktriangleright$ 

<span id="page-3-0"></span>In qualità di partner di Energy Star, SONY ha verificato la conformità del prodotto alle direttive Energy Star in materia di risparmio energetico. **International Energy Star Office Equipment Program** è un programma internazionale che promuove il risparmio di energia relativa all'utilizzo dei computer e delle relative apparecchiature di ufficio. Il programma supporta lo sviluppo e la distribuzione di prodotti con funzioni che riducono in modo significativo il consumo di energia. Si tratta di un sistema aperto, al quale possono liberamente partecipare i proprietari di aziende. I prodotti interessati sono apparecchiature da ufficio, quali computer, monitor, stampanti, fax e fotocopiatrici. Gli standard e i logo relativi sono uniformi tra nazioni partecipantiEnergy Star è un marchio registrato negli Stati Uniti.

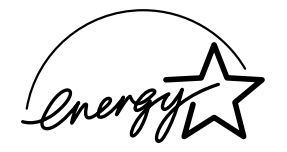

Sony, DVgate, i.LINK ™, Jog Dial, PictureGear, PowerPanel, MovieShaker, Smart Capture, Sony Notebook Setup, UI Design Selector, VAIO Action Setup, VisualFlow, Memory Stick™, Memory Stick Formatter e il logo Memory Stick, VAIO e il logo VAIO sono marchi di Sony Corporation. I logo Windows® e Windows® Millennium sono marchi registrati di Microsoft Corporation.

Tutti gli altri marchi sono marchi dei rispettivi detentori.

Le specifiche sono soggette a modifica senza preavviso.

 $\blacktriangleright$ 

## <span id="page-4-0"></span>*Informazioni sul software del notebook*

Il notebook Sony consente di lavorare, giocare, imparare e comunicare in maniera rapida. Questo capitolo offre una panoramica delle attività che si possono eseguire con il software installato sul computer.

## *Software Sony*

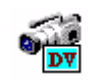

## *Sony Electronics*

*DVgate*

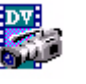

Dvgate è un kit di 3 applicazioni complementari: DVgate Motion, DVgate Still e DVgate Assemble. Consente di modificare le riprese eseguite con la videocamera digitale utilizzando l'applicazione di cattura video, ottimizzata per filmati digitali ad alta definizione. Quando si collega al computer una videocamera tramite i.LINK ™, il notebook diviene un ambiente di elaborazione, in grado di visualizzare l'anteprima, tagliare, assemblare e salvare le sequenze in formato AVI. Collegando una periferica DV tramite il connettore i.LINK™ è possibile trasferire le immagini acquisite sul disco rigido. Con DVgate Still è possibile visualizzare immagini video digitali provenienti da periferiche DV quali videoregistratori digitali o videocamere digitali e catturarle nel notebook in forma di immagini fisse.

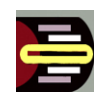

## *Utilità Jog Dial*

### *Sony Electronics*

L'utilità Jog Dial (VAIO Action Setup) consente di configurare Jog Dial sul computer. Con Jog Dial è possibile selezionare un'applicazione Sony o di altri produttori, per controllarla tramite Jog Dial; inoltre si pu ò configurare Jog Dial in modo che sia sufficiente ruotarlo o premerlo per avviare qualsiasi applicazione, stabilire una connessione di accesso remoto o leggere la posta elettronica. Infine, l'utilità Jog Dial consente di configurare le connessioni i.LINK™ e di impostare il timer per avviare qualsiasi applicazione al momento desiderato.

 $\blacktriangleright$ 

<span id="page-5-0"></span>Il pulsante Indietro sotto Jog Dial consente di tornare alla configurazione Jog Dial precedentemente definita.

## *Memory Stick Formatter*

### *Sony Electronics*

Memory Stick Formatter è un software dedicato alla formattazione delle Memory Stick ™. Utilizzare tale software ogni volta che occorre formattare nuovamente le Memory Stick ™. Inoltre, il software consente di riformattare le Memory Stick™ che non vengono identificate. Memory Stick Formatter supporta Memory Stick ™ con le seguenti capacità: 4, 8, 16, 32 e 64 MB.

Durante il processo di formattazione della Memory Stick ™ tutti i dati presenti sul supporto vengono cancellati. Se necessario, eseguire un backup dei dati prima della formattazione.

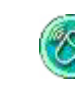

## *MovieShaker*

### *Sony Electronics*

MovieShaker<sup>®</sup> crea filmati personalizzati con transizioni, effetti speciali, musica di sottofondo e testo. È sufficiente importare i video clip, selezionare il tono desiderato e MovieShaker ® si occupa di tutto il resto. Ma è anche possibile controllare personalmente l'intero processo e realizzare un filmato in modo completamente autonomo. L'utente sceglie l'ordine dei video clip, gli effetti speciali e le transizioni. Inoltre si pu ò importare la propria musica preferita e MovieShaker ® farà corrispondere automaticamente la lunghezza del brano a quella del filmato.

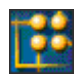

## *OpenMG JukeBox*

### *Sony Electronics*

OpenMG è una tecnologia di protezione del copyright sviluppata da Sony Corporation e ideata per consentire la registrazione e la riproduzione di file di musica digitale su PC. Una volta che i dati sono stati criptati e registrati sul disco rigido, la tecnologia OpenMG consente di riprodurli su un PC, ma ne previene

*5*

 $\blacktriangleright$ 

<span id="page-6-0"></span>la distribuzione non autorizzata sulla rete. Lo scopo della tecnologia OpenMG consiste nel creare un ambiente in cui è possibile distribuire quantità maggiori di musica di alta qualità impedendo la conseguente diffusione non autorizzata dei file musicali.

Open MG Jukebox è l'elemento software all'interno del sistema OpenMG che consente di criptare e gestire i file musicali scaricati su un PC tramite i servizi EMD oppure ottenuti o creati da CD o da Internet.

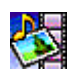

## *PictureGear*

### *Sony Electronics*

Digital Image Library consente di creare un ambiente personalizzato con foto, sfondi e colori di sfondo, presentazioni di diapositive, ecc. PictureGear assiste nella creazione e nell'implementazione di screen saver personalizzati e panorami (immagini combinate). Inoltre è possibile animare file GIF con l'utilità Gif Animation, creare etichette per i supporti multimediali con PictureGear Label Maker o riprodurre filmati in vari formati.

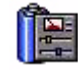

## *PowerPanel*

### *Sony Electronics*

L'utilità PowerPanel controlla il risparmio energia del notebook e fornisce informazioni chiave sulle attività di sistema e sulla durata delle batterie. Il risparmio di energia automatico seleziona il profilo più appropriato in base all'applicazione utilizzata e alle relative condizioni d'uso.

*6*

 $\blacktriangleright$ 

### <span id="page-7-0"></span>*Smart Capture*

### *Sony Electronics*

È possibile collegare una fotocamera digitale al computer per catturare immagini fisse o video clip da visualizzare o inviare tramite posta elettronica. La finestra del mirino di Smart Capture visualizza le immagini della fotocamera e consente di regolare le impostazioni o di creare effetti speciali. Smart Capture consente di catturare immagini tramite periferiche compatibili con i.LINK ™, oppure di creare un'immagine panoramica con la funzione Panorama assist.

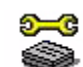

### *Sony Notebook Setup*

### *Sony Electronics*

È possibile utilizzare Sony Notebook Setup per confermare le informazioni sul sistema, specificare le proprie preferenze riguardo al funzionamento del sistema e modificare le impostazioni hardware del notebook Sony.

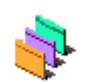

## *UI Design Selector*

### *Sony Electronics*

È possibile modificare l'aspetto delle finestre del software Sony compatibile con UI Design Selector.

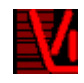

## *VisualFlow*

### *Sony Electronics*

Visual Flow consente di sfogliare in maniera interattiva il contenuto delle Memory Stick™ (opzionali). Visual Flow visualizza i file delle Memory Stick™ in vari modi e consente di riprodurre/visualizzare immagini fisse, filmati o file audio in Visual Flow o altre applicazioni.

 $\blacktriangleright$ 

<span id="page-8-0"></span>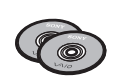

## *CD di ripristino*

### *Sony Corporation*

I CD di ripristino consentono di reinstallare il sistema, i titoli software in dotazione con il notebook e i driver forniti con le periferiche se sono danneggiati o vengono cancellati accidentalmente. Reinstallando il driver specifico di una periferica si pu ò risolvere un problema del computer, senza dover ripristinare l'intero contenuto del disco rigido.

 I CD di ripristino in dotazione possono essere utilizzati esclusivamente con il notebook Sony al quale sono allegati e non con altri PC Sony o con PC di altre case produttrici.

 $\blacktriangleright$ 

## <span id="page-9-0"></span>*Sistema operativo e altro software precaricato*

## *Windows® Millennium Edition*

### *Microsoft Corporation*

Microsoft® Windows® Millennium Edition aumenta significativamente l'efficienza del computer, apportando una stretta integrazione con Internet e i sistemi di rete, migliori prestazioni e più facili procedure di diagnostica e manutenzione.

Con Windows<sup>®</sup> Millennium Edition, il sistema è in grado di supportare tutte le più recenti tecnologie grafiche, audio e multimediali, consente di aggiungere e rimuovere periferiche senza difficoltà.

Questo nuovo e straordinario sistema operativo è stato sviluppato partendo dalle caratteristiche rivoluzionarie di Windows® 98. Allo stesso tempo, Windows® Millennium Edition rimane pienamente compatibile con qualsiasi applicazione e tecnologia precedente, basata su Windows ®. Per chiarimenti e assistenza tecnica, visitare:

<http://support.microsoft.com/directory>

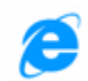

## *Internet Explorer 5.5*

### *Microsoft Corporation*

Internet Explorer è il browser Web di Microsoft. L'installazione guidata configura il computer in modo che sia possibile connettersi automaticamente al provider desiderato. Un pacchetto completo per la posta elettronica consente di inviare e ricevere messaggi, inclusi file allegati, attraverso Internet. NetMeeting, Outlook Express e Microsoft Chat sono soltanto alcuni dei componenti in dotazione con Internet Explorer 5.5. Internet Explorer 5.5 include anche un sistema di crittografia a 128-bit, il livello di protezione più alto

*9*

 $\blacktriangleright$ 

<span id="page-10-0"></span>per comunicazioni in Internet, che consente l'utilizzo di carte di credito e transazioni finanziarie. Grazie all'esercitazione in linea, i nuovi utenti possono familiarizzare rapidamente con Internet. Per chiarimenti e assistenza tecnica, visitare:

<http://support.microsoft.com/directory>

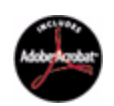

## *Adobe® Acrobat® Reader 4.1*

### *Adobe Systems Incorporated*

Il software Acrobat<sup>®</sup> Reader consente di visualizzare, sfogliare e stampare documenti elettronici in formato PDF (Adobe Portable Document), un formato aperto concepito per assicurare la fedeltà dei documenti creati su tutte le principali piattaforme. Una volta installato Acrobat ® Reader, è possibile aprire e visualizzare file PDF nel proprio browser Web semplicemente facendo clic su un file PDF incorporato in un file HTML. La prima pagina viene visualizzata immediatamente, mentre si sta scaricando il resto del documento. Per chiarimenti e assistenza tecnica, visitare

<http://www.adobe.com>

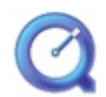

## *QuickTime 4.1.2*

### *Apple*

QuickTime, prodotto dall'avanzata tecnologia Apple, è lo strumento ideale per creazioni video, audio, musicali, 3D e per dare vita alla realtà virtuale sul browser Web o in ambiente Windows $^\circledR$ .

Per ulteriori informazioni, visitare il sito Web all'indirizzo

<http://www.apple.com/quicktime>

 $\blacktriangleright$ 

## <span id="page-11-0"></span>*Real Entertainment Center*

Real Entertainment Center comprende due applicazioni: RealPlayer e RealJukebox.

### *RealNetworks - RealPlayer*

RealPlayer è il lettore video e audio di RealNetworks che consente di accedere a 2.500 stazioni radio per ascoltare musica, notizie e cronache di avvenimenti sportivi. Per ulteriori informazioni, visitare il sito Web:

### <http://www.real.com>

### *RealNetworks - RealJukebox*

RealJukebox è il sistema di gestione musicale personale. RealJukebox consente di creare, gestire e riprodurre sul computer la propria raccolta di brani musicali digitali. Per ulteriori informazioni, visitare il sito Web: <http://www.real.com>

### *Symantec AntiVirus*

### *Symantec*

Symantec offre una gamma completa di prodotti antivirus in grado di proteggere tutti i livelli dell'ambiente informatico, compresi client, server di file, server groupware e gateway. Fra tali prodotti è sicuramente possibile selezionare i più adeguati per difendere i sistemi e i dati della propria organizzazione dalla minaccia dei virus. Per maggiori informazioni, consultare la guida in linea e il sito Web:

<http://www.symantec.com/techsupp>

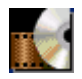

## *[WinDVD](http://www.apple.com/quicktime)*

*InterVideo, Inc.*

WinDVD di InterVideo Inc. è un lettore DVD facile. WinDVD è dotato di tutte le funzioni che ci si aspetta di trovare in un comune lettore DVD per uso domestico, nonché alcune funzioni estremamente avanzate, ad esempio il supporto VCD 2.0 completo, la decodificazione video di alta precisione, una gamma di interfacce

 $\blacktriangleright$ 

<span id="page-12-0"></span>utente e opzioni relative allo schermo. È possibile riprodurre filmati DVD, titoli DVD interattivi, materiale video MPEG, CD video e audio. WinDVD rileva automaticamente il tipo di disco presente nel lettore DVD e utilizza il metodo di riproduzione adeguato. Per chiarimenti e assistenza tecnica, visitare:

<http://www.intervideo.com>

*12*

 $\blacktriangleright$ 

## <span id="page-13-0"></span>*Uso di Smart Capture*

È possibile utilizzare Smart Capture per catturare immagini e registrare video clip da una fotocamera digitale [collegata al computer.](http://www.intervideo.com)

## *Cattura di immagini*

È possibile catturare immagini fisse tramite periferiche compatibili con i.LINK™.

Per catturare immagini fisse, seguire le procedure:

- **1** Avviare **Smart Capture** dal menu **Start**, selezionando **Programmi**/**Smart Capture/Smart Capture**. Viene visualizzata la finestra del mirino, che fornisce l'immagine del soggetto.
- **2** Regolare la messa a fuoco sul soggetto da catturare.
- **3** Fare clic sul pulsante **Cattura** nella finestra **Smart Capture**. Viene visualizzata la finestra **Visualizzatore di foto**, che mostra l'immagine acquisita nell'area di **Visualizzazione immagini**.

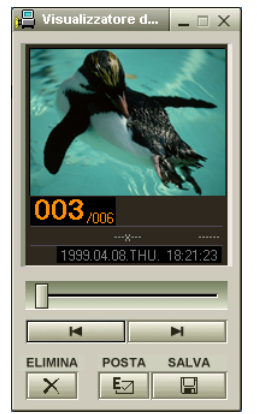

**4**Per chiudere **Smart Capture**, fare clic sul pulsante **X** nell'angolo superiore destro della finestra.

 $\blacktriangleright$ 

## <span id="page-14-0"></span>*Visualizzazione delle immagini catturate con Visualizzatore di foto*

Dal menu **Start**, selezionare **Programmi/Smart Capture** e fare clic su **Visualizzatore di foto**. È possibile visualizzare, salvare o eliminare le immagini oppure inviarle tramite posta elettronica.

### Per chiudere il **Visualizzatore di foto** fare clic sul pulsante **X**

- ★ Si possono catturare immagini fisse delle seguenti dimensioni: 640 x 480, 320 x 240, 160 x 120, 80 x 60 e 40 x 30 pixel.
- Quando si cattura un'immagine a bassa risoluzione (cioè di 80 x 60 o 40 x 30 pixel), l'immagine visualizzata nella finestra del **Mirino** potrebbe apparire sfuocata.
- ★ Nella visualizzazione di un soggetto in movimento rapido potrebbero apparire dei vuoti nella sequenza dei fotogrammi. Non si tratta di un guasto.
- È possibile creare immagini panoramiche utilizzando **PictureGear 2.5SE** o superiore.
- $\star$ **Smart Capture** consente di catturare immagini e video clip utilizzando una videocamera digitale.

## *Invio di immagini tramite e-mail*

Per inviare immagini tramite posta elettronica, procedere come segue:

- **1**Fare clic sul pulsante **Start** nella barra delle applicazioni di **Windows ®**.
- **2**Selezionare **Programmi** quindi **Smart Capture**.
- **3**Fare clic su **Visualizzatore di foto**.
- **4**Selezionare le immagini fisse da inviare per posta elettronica, utilizzando  $\blacksquare$  oppure  $\blacksquare$ .
- **5**Fare clic su **Posta**.

Viene visualizzata la finestra della posta elettronica con il file selezionato allegato al messaggio.

- **6**Inviare il messaggio di posta elettronica.
- È opportuno impostare il protocollo MAPI (Programma di interfaccia applicazione messaggi) se si utilizza il software di posta elettronica. MAPI è un programma di interfaccia Microsoft® Windows® che consente di inviare posta elettronica tramite un'applicazione Windows® e di allegare il documento su cui si lavora al messaggio.

 $\blacktriangleright$ 

## <span id="page-15-0"></span>*Registrazione di video clip*

È possibile utilizzare **Smart Capture** per registrare video clip con una videocamera collegata al computer, per riprodurre video clip e per inviarli tramite posta elettronica.

Per registrare video clip, seguire le procedure:

- **1**Avviare **Smart Capture**.
- **2** Scegliere **Filmato** utilizzando il pulsante **Cambia modalit à di cattura**. L'immagine viene visualizzata nel **Mirino**.
- **3**Ruotare la fotocamera verso il soggetto della foto.
- **4**Regolare l'immagine.
- **5** Fare clic su **Cattura** per registrare un video clip ( è possibile registrare sino a 60 secondi di filmato, in base alle impostazioni scelte nella sezione **Opzioni di registrazione**).
- **6** Al termine, fare clic sul pulsante **Cattura**. Si apre la finestra **Visualizzatore di video** e il video clip registrato viene visualizzato.
- **7**Fare clic su D per riprodurre le immagini. Fare clic su II per effettuare una pausa e su I per interrompere la riproduzione.
- **8**Per chiudere **Smart Capture**, fare clic su **X**.
- $\mathbb{Z}$  È possibile catturare video clip nei seguenti formati:

#### **Non-compressi**:

- Video 160 x 120, 24 bit, max. 10 fotogrammi/sec.
- Audio PCM, 11,025 kHz, 16 bit, mono

#### **Compresso**:

- Video MPEG1 160 x 112, max. 30 fotogrammi/sec.).
- Audio MPEG1, 44,1 kHz (massimo effettivo equivalente a 11,025 kHz), mono.

Nella visualizzazione di un soggetto in movimento rapido potrebbero apparire dei vuoti nella sequenza dei fotogrammi. Non si tratta di un guasto.

 $\blacktriangleright$ 

## <span id="page-16-0"></span>*Invio di video clip tramite e-mail*

Se si cattura un video clip in un formato a bassa risoluzione, è possibile inviarlo tramite posta elettronica.

Per inviare video clip tramite posta elettronica, seguire le procedure:

- **1**Fare clic sul pulsante **Start** nella barra delle applicazioni di **Windows ®**.
- **2**Scegliere **Programmi**, quindi **Smart Capture**.
- **3**Fare clic su **Visualizzatore di video**.
- **4** Fare clic su **Posta**. Si apre la finestra **Impostazioni di compressione**.
- **5** Scegliere il rapporto di compressione muovendo il dispositivo di scorrimento.
- **6** Fare clic su **Avvia compressione**. Quando l'operazione di compressione è terminata, un messaggio chiede se si desidera allegare il file al messaggio di posta elettronica.
- **7**Confermare e inviare il messaggio di posta elettronica.

 $\blacktriangleright$ 

## <span id="page-17-0"></span>*Personalizzazione del notebook*

Le seguenti sezioni descrivono in sintesi come modificare le impostazioni principali del notebook. Forniscono inoltre informazioni sull'uso del modem, su come utilizzare e personalizzare il software e le utilità Sony, ecc.

## *Configurazione del modem*

Prima di utilizzare il modem interno e ogni volta che lo si utilizza in viaggio, assicurarsi che il paese di chiamata sia impostato in **Modem**.

Per configurare il modem, seguire le procedure:

- **1**Fare clic su **Start**, selezionare **Impostazioni** e fare clic su **Pannello di controllo**.
- **2** Fare doppio clic sull'icona **Modem**. Viene visualizzata la finestra di dialogo **Proprietà - modem**.
- **3**Selezionare la scheda **Generale**.
- **4**Fare clic su **Proprietà di composizione**.
- **5** Controllare le impostazioni relative al paese/regione per assicurarsi che corrispondano al paese di chiamata.
- **6**Se le impostazioni sono state modificate, fare clic su **Applica** e quindi su **OK**.
- **2** Prima di applicare nuove impostazioni relative al paese di chiamata, assicurarsi che il notebook VAIO sia scollegato dalla linea telefonica.

## *Modifica del design della finestra*

È possibile modificare l'aspetto delle finestre del software Sony compatibile con **UI Design Selector**.

Per modificare l'aspetto delle finestre con UI Design Selector, procedere come segue:

**1**Fare clic su **Start**, selezionare **Impostazioni**, quindi **Pannello di controllo**.  $\blacktriangleright$ 

- <span id="page-18-0"></span>**2** Fare doppio clic su **UI Design Selector**. Viene visualizzata la finestra di dialogo di **UI Design Selector**.
- **3** Fare clic su **<<** o **>>** e selezionare il design desiderato.
- **4** Fare clic su **Applica**. L'aspetto della finestra **UI Design Selector** viene modificato per visualizzare l'anteprima del design scelto per il software Sony.
- **5** Per scegliere un altro tipo di design, fare clic su **<<**o**>>**.
- **6** Fare clic su **OK**, una volta soddisfatti della scelta. **UI Design Selector** si chiude e l'aspetto delle finestre del software Sony viene modificato in base alla selezione effettuata.

## *Preparazione all'uso del notebook*

*Scheda Descrizione*

**L'utilità Sony Notebook Setup** permette di controllare le informazioni sul sistema, specificare le proprie preferenze riguardo al funzionamento del sistema e modificare le impostazioni hardware del notebook VAIO.

Per configurare il notebook con Sony Notebook Setup, procedere come segue:

- **1** Fare clic sul pulsante **Start** sulla barra delle applicazioni di **Windows®**, quindi selezionare l'icona di **Sony Notebook Setup**.
- **2** Selezionare la scheda relativa all'elemento da modificare.
- **3** Una volta terminato, fare clic su **OK**. Questa finestra di dialogo contiene le seguenti schede:

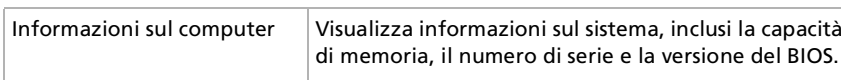

*18*

 $\blacktriangleright$ 

<span id="page-19-0"></span>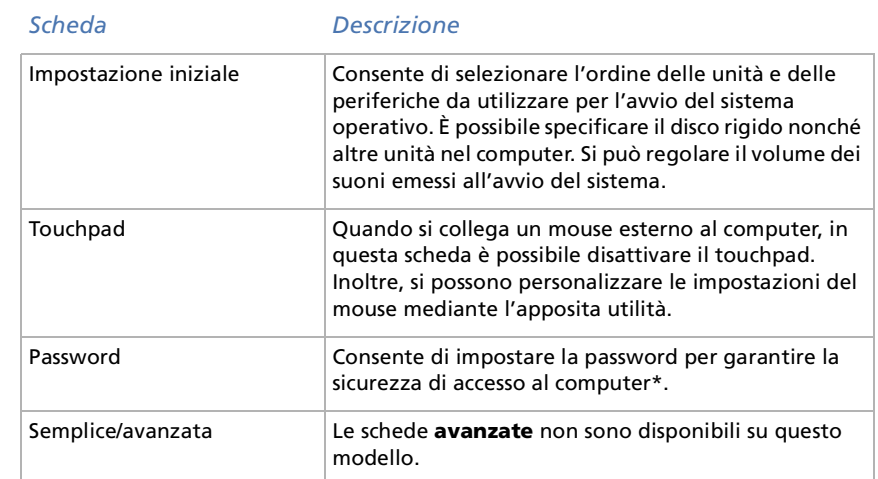

- Per ulteriori informazioni sulle varie opzioni, fare clic su **?** nella finestra di **Sony Notebook Setup** per visualizzare il relativo argomento della Guida in linea.
- $\mathbb{Z}^n$  **\* Se si utilizza questa opzione, è necessario ricordare la password. Se si dimentica la password, non è possibile modificare l'impostazione.**

## *Risparmio energia*

L'utilità **PowerPanel** controlla il risparmio energia del notebook e fornisce informazioni chiave sulle attività di sistema e sulla durata delle batterie. Il risparmio energia automatico seleziona i profili più convenienti o consente di personalizzare il profilo scelto, in base alla necessità, per prolungare la durata della batteria.

**PowerPanel** dispone delle seguenti funzioni:

- □ Selezione automatica del profilo (APS) in base all'applicazione correntemente attiva.
- $\Box$ Selezione manuale di speciali profili di alimentazione dal menu.

 $\blacktriangleright$ 

- <span id="page-20-0"></span>□ Modifica e creazione di nuovi profili.
- □ Visualizzazione di informazioni dettagliate sulle batterie.
- □  $\square$  Funziona correttamente con le impostazioni di Windows®.

### *Attivazione di PowerPanel*

All'avvio del computer, l'icona di **PowerPanel** viene visualizzata nella barra delle applicazioni.

Se si posiziona il puntatore sull'icona di **PowerPanel** viene visualizzata una descrizione con il profilo del risparmio energia attivo.

Facendo clic con il pulsante destro sull'icona è possibile selezionare un profilo di alimentazione del menu o un profilo di risparmio energia.

È possibile utilizzare anche la barra degli strumenti di **Risparmio energia**:

Per utilizzare la barra degli strumenti di Risparmio energia, seguire le procedure:

- **1**Fare clic con il pulsante destro sulla barra delle applicazioni nella parte inferiore della finestra.
- **2** Selezionare **Barre degli strumenti** dal menu di scelta rapida, quindi fare clic su **Risparmio energia**. **Risparmio energia** viene visualizzato sulla barra delle applicazioni ( è possibile modificare tale barra in una finestra mobile, trascinandola e rilasciandola sul desktop).
- **3**Fare clic sulla prima voce sulla barra degli strumenti per aprire il menu del **Profilo**.
- **4**Selezionare un profilo dall'elenco.
- **5**Si attiva il comando appropriato del risparmio energia.
- Quando utilizza la batteria come fonte di alimentazione, il sistema seleziona **Durata massima batteria,** come profilo predefinito di risparmio energia. Se si seleziona un altro profilo durante l'uso della batteria, lo stesso profilo viene selezionato automaticamente la volta successiva.

 $\blacktriangleright$ 

## <span id="page-21-0"></span>*Attivazione dei profili per il risparmio energia.*

PowerPanel fornisce diversi **profili di risparmio energia** predefiniti. Ciascun profilo è costituito da un gruppo di impostazioni specifiche per il risparmio energia, concepite per soddisfare vari requisiti, dall'attivazione massima del risparmio energia alla sua completa disattivazione.

### *I pi ù importanti profili preimpostati*

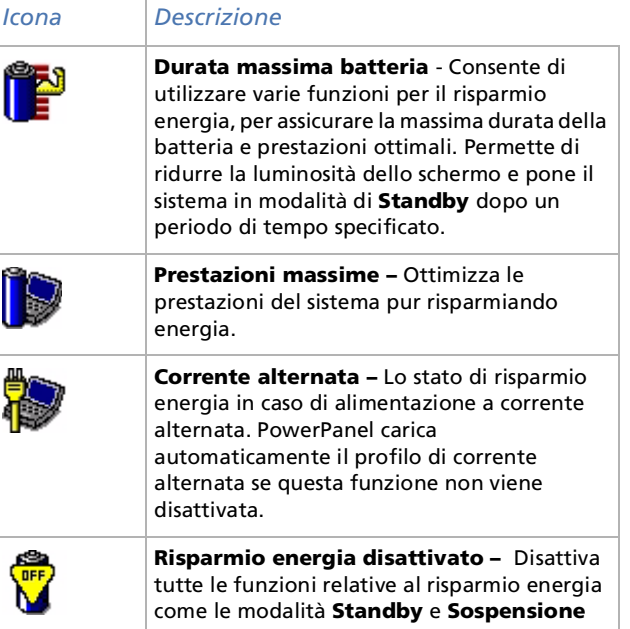

 $\blacktriangleright$ 

### <span id="page-22-0"></span>*Altri profili preimpostati*

#### *Icona Descrizione*

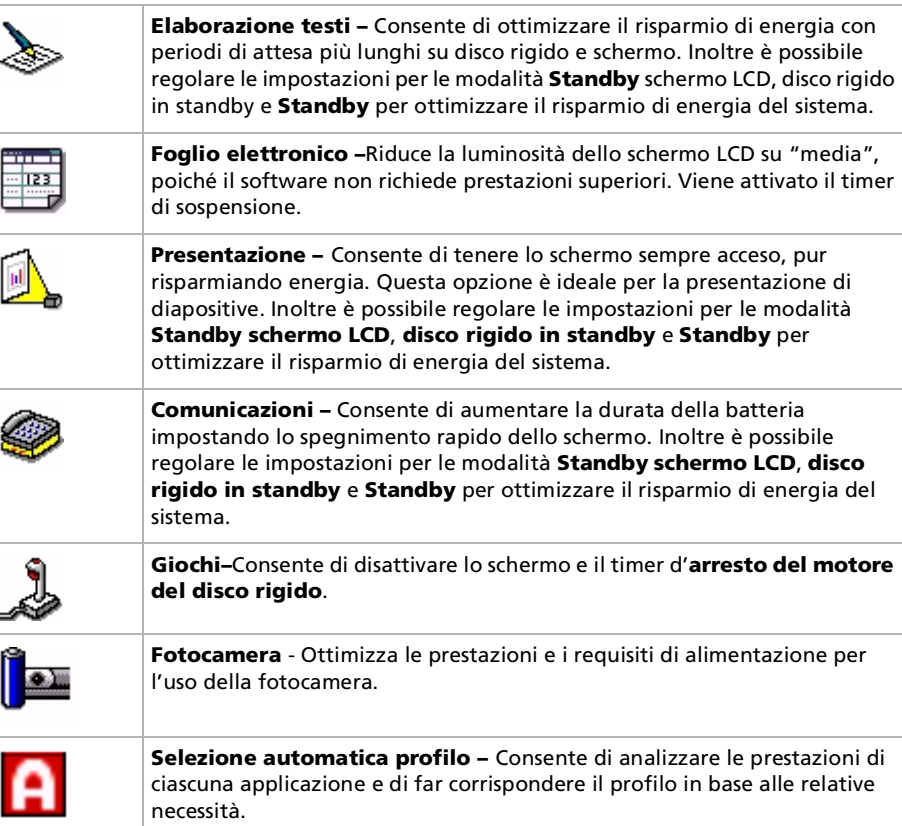

 $\lhd$ [N](#page-23-0)

## <span id="page-23-0"></span>*Attivazione dei comandi per il risparmio energia.*

PowerPanel fornisce i comandi relativi al consumo di energia che possono essere utilizzati per attivare specifiche funzioni di risparmio energia anche in relazione a una periferica. È possibile utilizzare tali comandi per sostituire l'impostazione di un profilo o per avviare un'operazione istantanea.

#### *Icona Descrizione*

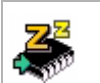

**Standby –** Consente di abilitare la modalità Standby, un risparmio energia che salva lo stato del sistema e le periferiche in memoria (RAM). Il consumo energetico viene ridotto al minimo e il sistema rimane acceso. Per riattivare il sistema, premere qualsiasi tasto o l'interruttore di alimentazione del computer.

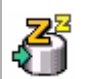

**Sospensione** - Consente di ridurre al minimo il livello di consumo energetico. Questa modalità registra sul disco rigido lo stato del sistema e delle periferiche e interrompe l'alimentazione. Per riportare il sistema allo stato iniziale, riaccendere il computer utilizzando il pulsante di alimentazione.

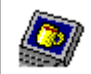

**Modalità Standby schermo LCD–** Spegne lo schermo LCD per risparmiare energia. Se il timer per la modalità standby dello schermo è disattivato, lo schermo rimane acceso tranne quando il sistema entra in modalità di standby. Lo schermo è uno degli elementi del sistema a maggiore consumo energetico..

 $\blacktriangleright$ 

#### *24*

 $\blacktriangleright$ 

 $\lhd$ 

## <span id="page-24-0"></span>*Selezione di profili automatici*

Il profilo di alimentazione è un insieme di valori del timer relativi a varie periferiche di sistema. PowerPanel consente di selezionare automaticamente il profilo associato con l'applicazione in uso e modifica i profili quando si passa da un'applicazione all'altra.

La funzione di risparmio energia consente al sistema di attivare le modalità di basso consumo regolando parametri appropriati, quali la luminosità dello schermo LCD o l'attività del disco rigido.

Per selezionare profili automatici, seguire le procedure:

- **1**Fare clic con il pulsante destro del mouse sull'icona di **PowerPanel** nella barra delle applicazioni.
- **2**Selezionare **Profili**.
- **3**Selezionare **Selezione automatica profilo**.

### Oppure

- **1**Fare clic con il pulsante destro sulla barra delle applicazioni nella parte inferiore della finestra.
- **2**Selezionare **Barre degli strumenti** dal menu di scelta rapida.
- **3**Selezionare **Risparmio energia**.

Sulla barra delle applicazioni viene visualizzata la barra degli strumenti di **Risparmio energia**. È possibile modificarla in una finestra mobile trascinandola e rilasciandola sul desktop.

- **4** Fare clic sulla prima icona nella barra degli strumenti **Risparmio energia** e selezionare **Selezione automatica profilo**.
- È possibile personalizzare la barra delle applicazioni di **PowerPanel** in base alle proprie esigenze di mobilità. Inoltre, è possibile modificare le impostazioni predefinite del **Risparmio energia** o creare nuovi profili.

Se il computer è alimentato a batterie, la CPU può essere impostata su **Durata massima batteria** per risparmiare la carica della batteria.

## <span id="page-25-0"></span>*Visualizzazione di informazioni dettagliate sulle batterie*

È possibile visualizzare informazioni dettagliate sulla batteria utilizzata nel computer. La seguente sezione descrive in sintesi come visualizzare informazioni generali sulla batteria del computer.

Per visualizzare informazioni relative alla batteria, seguire le procedure:

- **1** Fare doppio clic sull'icona di **PowerPanel** sulla barra delle applicazioni. Viene visualizzata la finestra di dialogo **Informazione batteria**.
- **2**Selezionare la scheda **Batteria**.

Tale scheda contiene informazioni come quelle relative alla durata utile e al tempo di ricarica.

#### *Icona Batteria Stato della batteria*

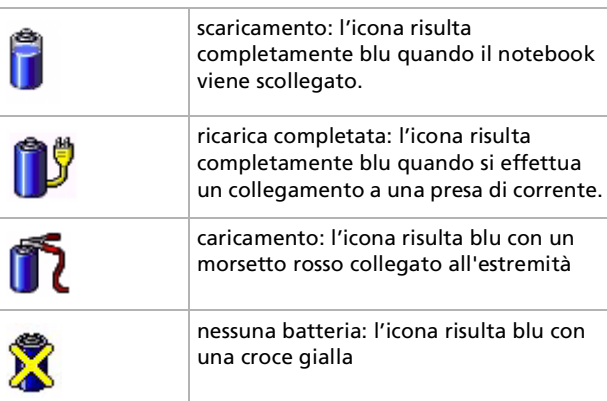

 $\blacktriangleright$ 

## <span id="page-26-0"></span>*Avvio del software desiderato*

Il software **VAIO Action Setup** consente di avviare l'applicazione desiderata con **Jog Dial**.

Questa sezione descrive brevemente come utilizzare **VAIO Action Setup**. Per ulteriori informazioni, consultare la Guida in linea di VAIO Action Setup.

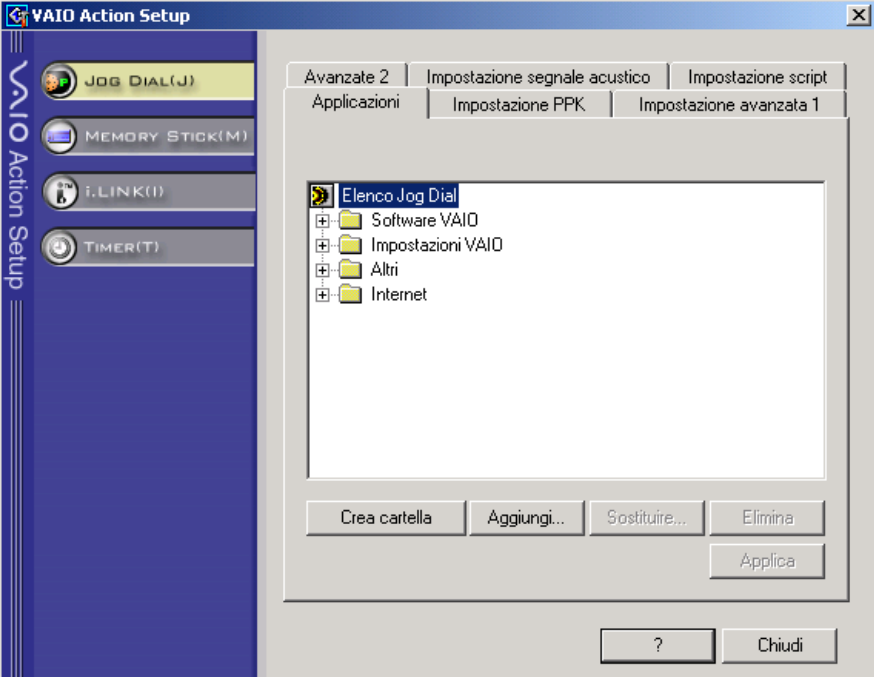

 $\blacktriangleright$ 

## <span id="page-27-0"></span>*Impostazione di Jog Dial*

È possibile selezionare la direzione di rotazione, assegnare funzioni ai software che non supportano **Jog Dial** oppure selezionare effetti audio durante l'uso di Jog Dial, ecc.

- **1** Fare clic su **Setup** nella finestra di **Jog Dial** per visualizzare la finestra **VAIO Action Setup**. Per impostazione predefinita viene aperto il riquadro **Jog Dial**.
- **2** Nella scheda **Impostazione avanzata 1**, impostare la direzione di scorrimento di Jog Dial e il senso di rotazione della finestra di Jog Dial selezionando **Verso l'alto** o **Verso il basso**.
- **3** Nella scheda **Impostazione avanzata 2**, scegliere se la finestra deve essere visualizzata durante l'utilizzo di Jog Dial. Selezionare l'opzione **Mostra Jog Dial solo quando in uso**, se si desidera visualizzare la finestra solo quando si usa Jog Dial e immettere l'intervallo di visualizzazione nella casella sottostante. Non selezionare la casella di controllo per visualizzare sempre la finestra.
- **4** Nella scheda **Impostazione segnale acustico** impostare il segnale acustico da associare alla funzionalità di Jog Dial. Selezionare **Attiva quando ruotato** per associare un segnale acustico alla rotazione di Jog Dial e immettere il percorso del file audio nel campo sottostante. Selezionare **Attiva quando premuto** per associare un segnale acustico alla pressione di Jog Dial e immettere il percorso del file audio nella casella sottostante.
- **5** Nella scheda **Applicazioni** allocare funzioni al software che non supporta Jog Dial. Fare clic su **Crea cartella** per definire una nuova cartella per il software. Fare clic su **Aggiungi, Sostituisci** o **Elimina**  per aggiungere, modificare o eliminare una funzione nella cartella del software.
- **6** Nella scheda **Impostazioni PPK**, selezionare Jog Dial per avviare l'applicazione dalla modalità di spegnimento o risparmio energia.

Fare clic sull'icona  $\boxed{\text{p}}$ . Selezionare l'applicazione da avviare, quindi fare clic su **Avanti**. Confermare il nome e la directory dell'applicazione selezionata, quindi fare clic su **Avanti**. Selezionare il nome della configurazione per l'applicazione scelta e immettere la descrizione se necessario. Fare clic su **Fine**.

 $\blacktriangleright$ 

## <span id="page-28-0"></span>*Modifica dell'elenco delle applicazioni Jog Dial*

Fare clic sulla scheda **Jog Dial** nella finestra di dialogo di **VAIO Action Setup**, quindi selezionare una cartella o applicazione che si desidera modificare nella scheda **Applicazioni**. Per ulteriori informazioni su come aggiungere, modificare o eliminare voci nell'elenco Jog Dial, consultare la **Guida in linea Jog Dial di VAIO Action Setup**.

### *Uso del timer interno*

Selezionare la scheda **Timer** nella finestra di dialogo **VAIO Action Setup**, quindi selezionare l'applicazione che si desidera collegare al **Timer**. È possibile utilizzare il **timer interno** per avviare il software a un orario prestabilito. È possibile avviare le applicazioni anche quando il computer è in modalità **Standby**<sup>o</sup> **Sospensione**.

### *Impostazione di i.LINK™*

Selezionare la scheda **i.LINK™** nella finestra di dialogo **VAIO Action Setup**, quindi selezionare una delle schede disponibili.

## *Selezione delle modalità di visualizzazione*

Il notebook utilizza il controller video Intel®. Si può scegliere lo schermo da utilizzare quando il computer è collegato a uno schermo esterno.

Per selezionare uno schermo, procedere come segue:

- **1**Collegare il cavo allo schermo esterno.
- **2** Dal menu **Start** selezionare **Impostazioni**, quindi **Pannello di controllo**. Viene visualizzata la finestra di dialogo **Pannello di controllo**.
- **3** Fare doppio clic su **Schermo**. Viene visualizzata la finestra di dialogo **Proprietà - Schermo**.

 $\blacktriangleright$ 

- <span id="page-29-0"></span>**4**Scegliere la scheda **Impostazioni**.
- **5** Fare clic su **Avanzate**.

Viene visualizzata la finestra di dialogo **Propriet à - Intel ® 82815 Graphics Controller**.

- **66** Selezionare la scheda **Intel<sup>®</sup> Graphics Technology**.
- **7**Fare clic sul pulsante **Graphics Properties**.
- **8**Selezionare la scheda **Driver Configuration**.
- **9**Attivare la casella di controllo **Synchronous Display Mode**.
- **10** Fare clic su **OK**.
- **11** Selezionare la scheda **Periferiche**.
- **12** Scegliere il tipo di schermo desiderato.
- **13** Fare clic su **OK**.
- **A** Potrebbe non essere possibile visualizzare contemporaneamente lo schermo LCD del notebook, lo schermo esterno o un proiettore, in base al tipo di schermo del computer e del proiettore utilizzato.

Accendere il computer dopo avere spento le periferiche.

 $\blacktriangleright$ 

## <span id="page-30-0"></span>*Uso dei CD di ripristino*

Il set di CD di ripristino in dotazione con il computer, consente di eseguire un ripristino completo del sistema, facilitando la reinstallazione di singole applicazioni o driver di periferiche, manualmente.

Il processo di ripristino del sistema consente di reinstallare la stessa immagine del disco rigido presente al primo utilizzo del notebook Sony.

Eseguire il **ripristino del sistema** nei seguenti casi:

- ❏ In caso di un grave blocco del sistema.
- ❏ Se occorre modificare le dimensioni delle partizioni.

Eseguire il **ripristino di un'applicazione** nel caso in cui sia necessario:

- $\Box$ Reinstallare un driver specifico, se una periferica non funziona correttamente.
- □ Reinstallare un'applicazione specifica se vi sono problemi di funzionamento.

## *Ripristino del sistema*

Utilizzare questa opzione solo quando il sistema è gravemente danneggiato, cio è se il funzionamento di Windows® è compromesso o se il PC ha un comportamento anomalo, ecc. Il ripristino del sistema reinstalla completamente il sistema originariamente configurato sull'unità C: I dati dell'unità D: non verranno persi se si mantengono le stesse impostazioni di partizione. Se le dimensioni delle partizioni vengono modificate, i dati presenti sulle unità (C: e D:) verranno eliminati.

Quando si effettua il ripristino del sistema è possibile scegliere tra **procedura di ripristino standard** <sup>e</sup> **avanzata**.

Scegliendo la **procedura di ripristino standard** , le dimensioni correnti delle partizioni rimangono invariate. Invece, con la **procedura di ripristino avanzata**, è possibile modificare le dimensioni delle partizioni.

*30*

 $\blacktriangleright$ 

- <span id="page-31-0"></span>**A** I CD di ripristino in dotazione possono essere utilizzati esclusivamente con il notebook Sony al quale sono allegati e non con altri PC Sony o con PC di altre case produttrici.
- $\mathbb{Z}$  La procedura di ripristino può durare circa un'ora.

Notare che la procedura di ripristino avanzata consente di selezionare le dimensioni della partizione C: all'inizio della procedura di ripristino.

- L'esecuzione di un ripristino del sistema comporta la perdita di tutti i dati memorizzati sull'unità C: (e sull'unità D: se si modificano le impostazioni delle partizioni).
- Prima di eseguire il ripristino del sistema, assicurarsi che il computer sia alimentato a corrente alternata (e non a batteria).
- Una volta eseguito il ripristino, estrarre il CD di ripristino dall'unità DVD-ROM prima di riavviare il computer. Se il CD rimane nel lettore, viene avviata nuovamente la procedura di ripristino del sistema.

## *Ripristino standard del sistema*

Per eseguire un ripristino standard del sistema, procedere come segue:

- **1**Preparare il CD di ripristino.
- **2** Accendere il computer (alimentazione a corrente alternata) e inserire il CD di ripristino nell'unità DVD-ROM.
- **3**Spegnere il computer (**Start/Chiudi sessione/Arresta il sistema**).
- **4** Attendere dieci secondi.
- **5**Accendere nuovamente il computer.
- **6** Nella prima finestra visualizzata, fare clic su **S (standard).** Viene visualizzata la finestra di dialogo del CD di ripristino del sistema dove viene richiesto se si desidera continuare con l'operazione.
- **7** Fare clic su **Y (sì).** Viene chiesto nuovamente se si desidera continuare.
- **8** Confermare premendo **G** (**avanti**). La procedura di ripristino ha inizio.
- **9**Seguire le istruzioni visualizzate.

 $\blacktriangleright$ 

## <span id="page-32-0"></span>*Ripristino avanzato del sistema*

### *Ripristino del sistema senza modificare le partizioni*

Per eseguire un ripristino del sistema senza modificare le partizioni, procedere come segue:

- **1**Preparare il CD di ripristino.
- **2** Accendere il computer (alimentazione a corrente alternata) e inserire il CD di ripristino nell'unità DVD-ROM.
- **3**Spegnere il computer (**Start/Chiudi sessione/Arresta il sistema**).
- **4** Attendere dieci secondi.
- **5** Accendere nuovamente il computer.
- **6**Nella prima finestra visualizzata, fare clic su **A** (**avanzata**).
- **77** Premere **C** per mantenere le attuali partizioni. Quest'opzione è consigliata se non si desidera modificare le dimensioni delle partizioni e se si intende ripristinare l'unità C: lasciando i dati sull'unità D: intatti. Viene chiesto se si desidera continuare.
- **8** Fare clic su **Y (sì).** Viene chiesto nuovamente se si desidera continuare.
- **9** Confermare premendo **G** (**avanti**). La procedura di ripristino ha inizio.
- **10** Seguire le istruzioni visualizzate.

### *Ripristino del sistema con dimensioni delle partizioni modificate*

Per eseguire un ripristino del sistema modificando le partizioni, procedere come segue:

**1** Eseguire i punti da 1 a 6 della procedura di ripristino del sistema senza la modifica delle dimensioni delle partizioni.

 $\blacktriangleright$ 

- <span id="page-33-0"></span>**2** Premere **P** per modificare le partizioni sul notebook. Selezionare questa opzione solo se è necessario modificare le dimensioni delle partizioni.
- **3** Nella finestra successiva, premere **Y** per confermare l'eliminazione delle attuali partizioni. La finestra successiva visualizza una selezione di dimensioni per la nuova unità C:. A seconda dell'opzione selezionata, il processo di ripristino crea una o due partizioni sul disco rigido.
- **4** Confermare la selezione.
- **5** Premere **G** (**avanti**) nella finestra successiva.
- **6**Attendere la creazione delle nuove partizioni e il riavvio del sistema.
- **7** Nella prima finestra visualizzata, premere **S** (**standard**), **Y** (**sì**) e **G** (**avanti**) per avviare il ripristino del sistema.
- **8**Seguire le istruzioni visualizzate.
- **9**Quando la procedura di ripristino del sistema è terminata, estrarre il CD dall'unità.
- **10** Premere un tasto qualsiasi per riavviare il notebook.
- La scelta di tale opzione provocherà l'eliminazione di tutti i dati esistenti sia sull'unità C: che sull'unità D: prima di iniziare il ripristino.

### *Interruzione del processo di ripristino*

Il processo di ripristino avvisa sempre quando non è possibile annullare l'operazione che si sta per compiere. In alcuni casi, è possibile passare a una finestra precedente o interrompere il processo di ripristino.

## *Ripristino di un'applicazione*

L'utilità di ripristino di un'applicazione consente di reinstallare singole applicazioni. La nuova installazione di un programma può risolvere i problemi di cattivo funzionamento.

Per effettuare il ripristino di un'applicazione, seguire le procedure:

**1**Utilizzare l'**ultimo** CD di ripristino.  $\blacktriangleright$ 

- <span id="page-34-0"></span>**2**2 Accendere il computer (alimentazione a corrente alternata) e attendere l'avvio di Windows®.
- **3**Inserire il CD di ripristino nel lettore DVD-ROM.
- **4**Aprire l'unità DVD-ROM tramite **Esplora risorse** e fare clic sulla directory **Apps**.
- **5**Aprire la directory corrispondente all'applicazione che si desidera ripristinare.
- **6**Fare doppio clic sul programma di **installazione**.
- **7**Seguire le istruzioni visualizzate nel programma **installazion**.
- $\mathbb{Z}$  È necessario eseguire il CD di ripristino da Windows®.

Non è possibile avviare la procedura di ripristino da DOS.

Il ripristino di un'applicazione non provoca la perdita dei dati memorizzati sul disco rigido.

## *Reinstallazione del driver di una periferica*

Alcune applicazioni o periferiche necessitano di driver specifici che non si trovano nella cartella dei **Driver**  Windows®. Utilizzare il CD di ripristino dell'applicazione per trovare o ripristinare i driver richiesti dalle applicazioni preinstallate.

Per reinstallare un driver di periferica, seguire le procedure:

- **1** Controllare che il driver da reinstallare sia incluso nell'**ultimo** CD di ripristino. La cartella dei **driver**  contiene solo i driver di periferica non forniti con Windows®.
- **2** Ricercare il driver da reinstallare in tutte le sottodirectory.
- **3** Quindi avviare **Installazione guidata Nuovo hardware** (fare clic su **Start**, selezionare **Impostazioni**/ **Pannello di controllo**, quindi fare doppio clic su **Installazione guidata Nuovo hardware**) per installare la periferica appropriata.

 $\blacktriangleright$ 

## <span id="page-35-0"></span>*Uso di unità partizionate*

In **Risorse del computer** o **Esplora risorse**, è possibile notare la disponibilità di due unità (C: e D:): il disco rigido del notebook viene infatti fornito con 2 partizioni logiche predefinite; ci ò non significa per ò che il computer contenga due dischi rigidi.

Quando si comincia ad utilizzare il notebook, l'unità C: contiene tutti i file richiesti da Windows® nonché altri software preinstallati, mentre l'unità D: è vuota. L'unità D: costituisce lo spazio di memorizzazione ideale per tutti i documenti, in particolare quelli di grandi dimensioni, come i video clip digitali catturati con DVgate.

 $\mathbb{Z}_1$  Sebbene sia possibile eseguire il ripristino del sistema e la modifica delle impostazioni di partizione allo scopo di avere un'unica unità C: , tale opzione non è consigliabile per utilizzare applicazioni di elaborazione video quali DVgate.

Per ottimizzare la memorizzazione dati, utilizzare l'unità C: per installare nuove applicazioni e, per salvare i documenti, utilizzare l'unità D: In questo modo è possibile evitare la perdita di documenti in caso occorra ripristinare il sistema.

Non tentare di aggiungere, eliminare o ridimensionare partizioni a meno che ciò non sia necessario. La modifica delle impostazioni delle partizioni può causare l'eliminazione di tutti i file sul disco rigido.

Se occorre eseguire un ripristino del sistema, senza perdere i dati memorizzati sul disco rigido, copiare tutti i file che si desidera conservare sull'unità D: Durante il ripristino del sistema, scegliere di mantenere invariate le informazioni correnti sulle partizioni. Ciò assicura che l'unità D: rimarrà inalterata al termine del ripristino.

Se occorre modificare le dimensioni delle partizioni, è possibile eseguire un ripristino del sistema. In tal caso, è importante notare che tutti i dati presenti sul disco rigido verranno eliminati. Quindi, per conservare i file esistenti, si consiglia di farne una copia di backup prima di eseguire il ripristino del sistema.s

 $\blacktriangleright$